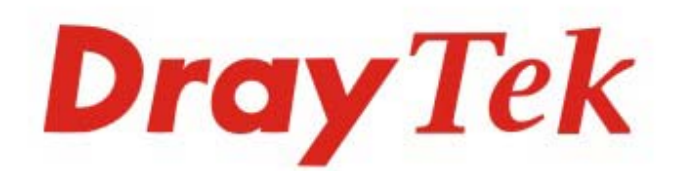

## Vigor2762 ADSL2/2+ & VDSL2 Router

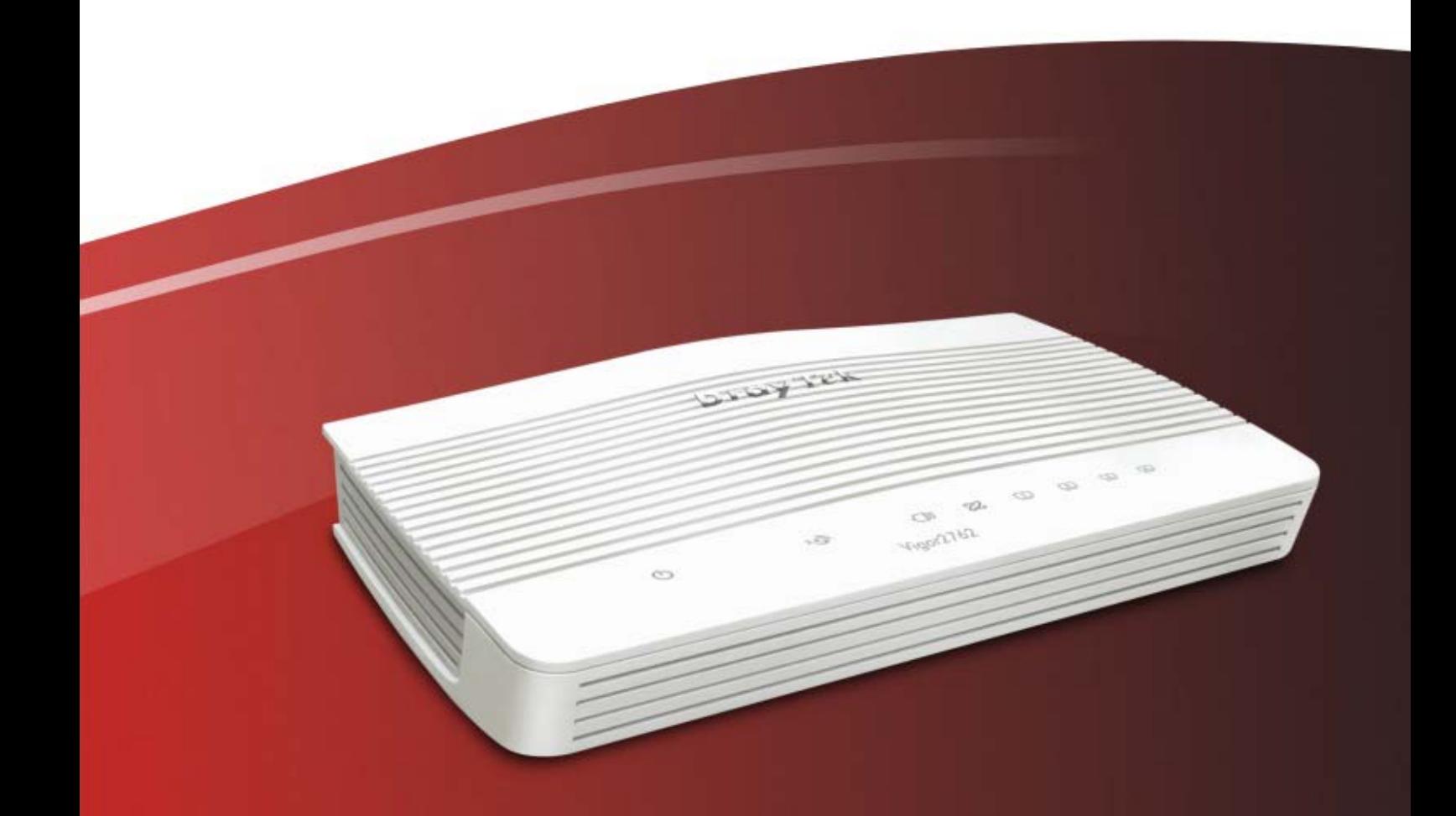

## **Quick Start Guide**

V1.3

## **Vigor2762 ADSL2/2+ & VDSL2 Router Quick Start Guide**

**Version: 1.3 Firmware Version: V3.9.2** 

**(For future update, please visit DrayTek web site) Date: January 9, 2020**

## **Intellectual Property Rights (IPR) Information**

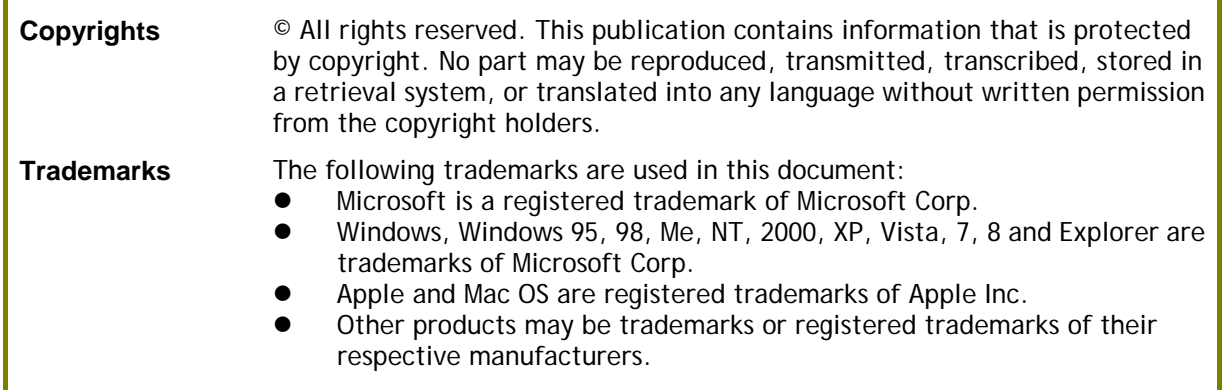

## **Safety Instructions and Approval**

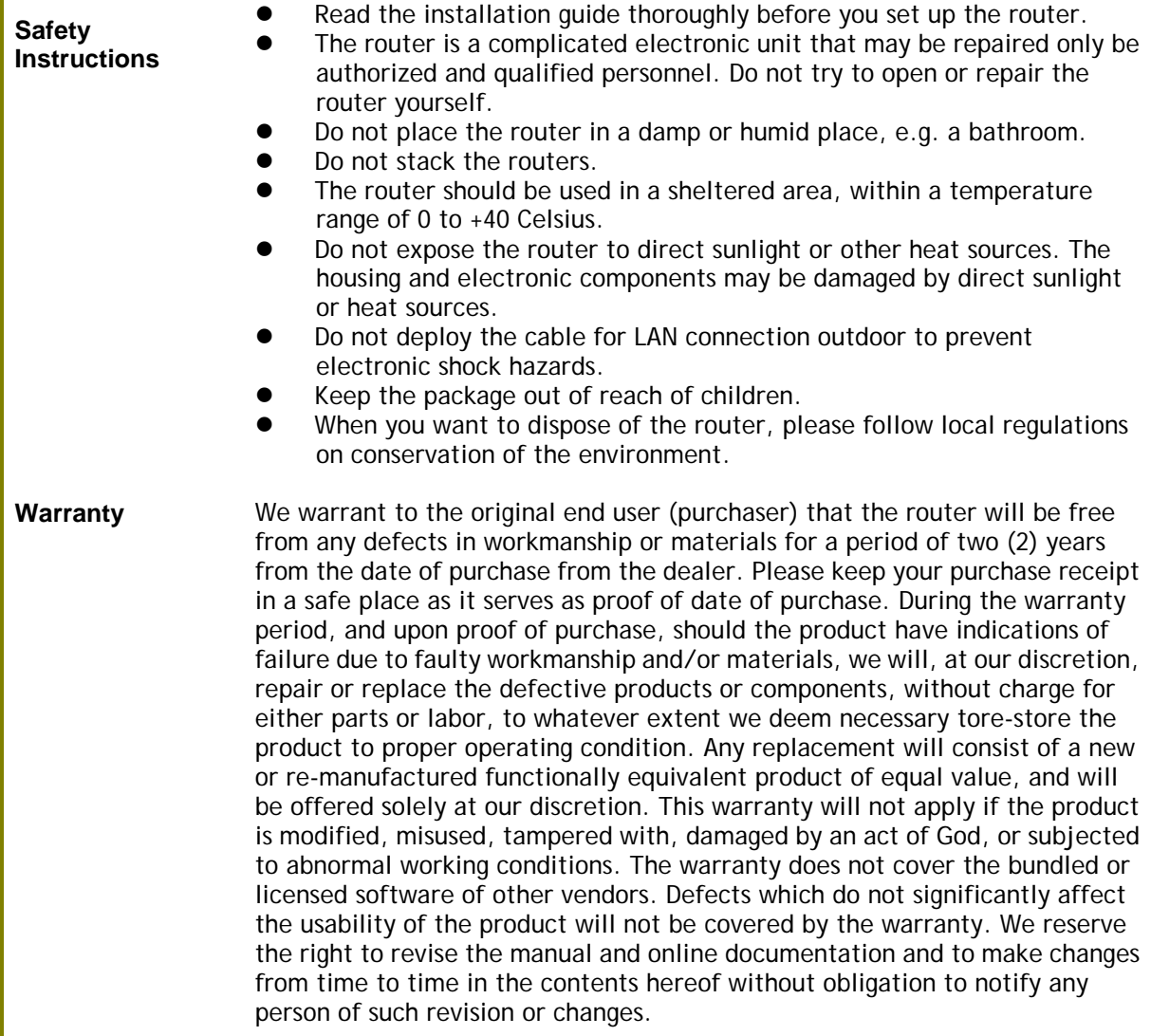

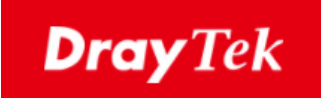

# $\epsilon$

### **EU Declaration of Conformity**

We DrayTek Corp. , office at No.26, Fu Shing Road, HuKou County, Hsin-Chu Industry Park, Hsinchu 300, Taiwan , R.O.C., declare under our sole responsibility that the product

- **Product name: ADSL2/2+ & VDSL2 Router**
- **Model number: Vigor2762**
- **Manufacturer: DrayTek Corp.**
- **Address: No.26, Fu Shing Road, HuKou County, Hsin-Chu Industry Park, Hsinchu 300, Taiwan , R.O.C.**

is in conformity with the relevant Union harmonisation legislation:

EMC Directive 2014/30/EU , Low Voltage Directive 2014/35/EU , ErP 2009/125/EC and RoHS 2011/65/EU with reference to the following standards

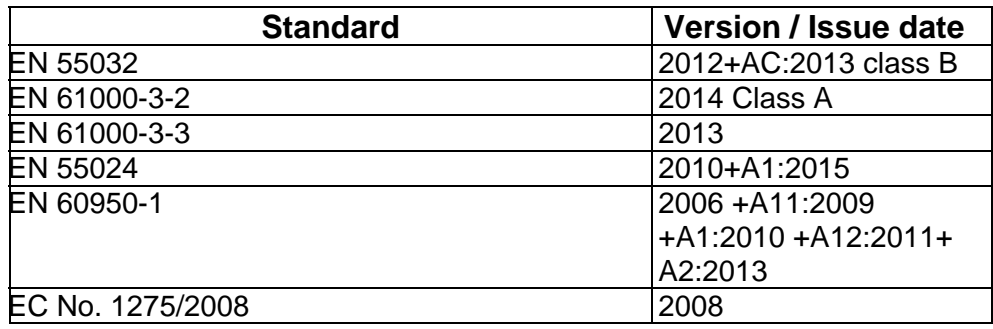

Calcin Ma

**Hsinchu 22nd June, 2017 Calvin Ma / President** . (place) (date) (Legal Signature)

## **Regulatory Information**

Federal Communication Commission Interference Statement

This equipment has been tested and found to comply with the limits for a Class B digital device, pursuant to Part 15 of the FCC Rules. These limits are designed to provide reasonable protection against harmful interference in a residential installation. This equipment generates, uses and can radiate radio frequency energy and, if not installed and used in accordance with the instructions, may cause harmful interference to radio communications. However, there is no guarantee that interference will not occur in a particular installation. If this equipment does cause harmful interference to radio or television reception, which can be determined by turning the equipment off and on, the user is encouraged to try to correct the interference by one of the following measures:

- Reorient or relocate the receiving antenna.
- **•** Increase the separation between the equipment and receiver.
- Connect the equipment into an outlet on a circuit different from that to which the receiver is connected.
- Consult the dealer or an experienced radio/TV technician for help.

This device complies with Part 15 of the FCC Rules. Operation is subject to the following two conditions:

(1) This device may not cause harmful interference, and

(2) This device may accept any interference received, including interference that may cause undesired operation.

#### **Caution**

Any changes or modifications not expressly approved by the grantee of this device could void the user's authority to operate the equipment.

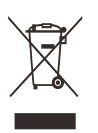

More update, please visit www.draytek.com.

### **Table of Contents**

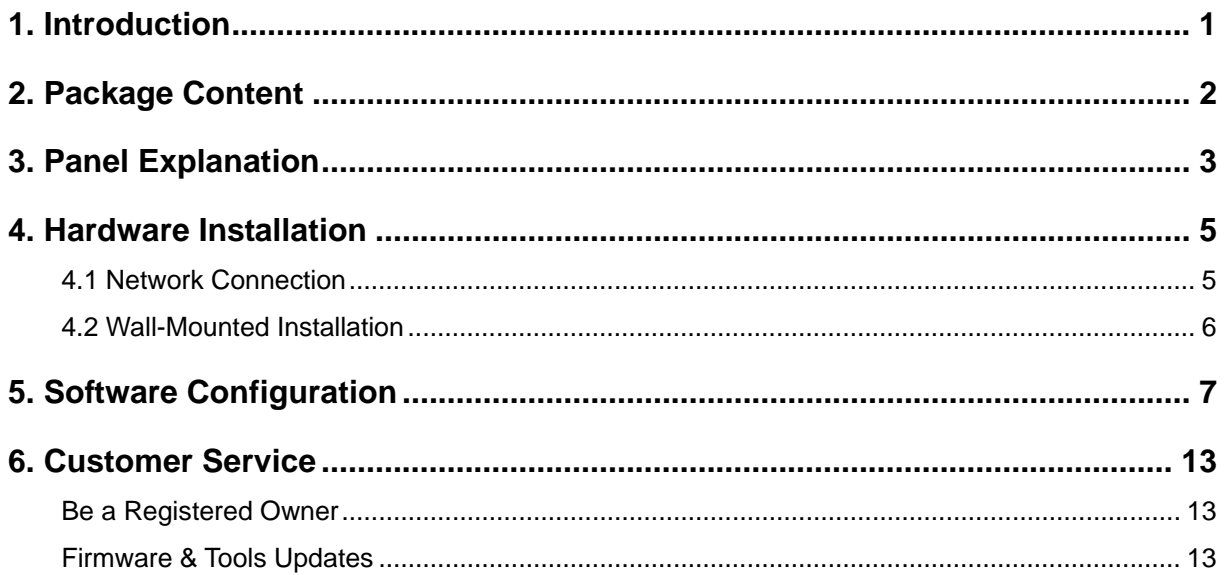

## 1. Introduction

DrayTek launches Vigor2762 – High speed router, perfectly complied with VDSL2 environment for speed-wanted customers. With high throughput performance and secured broadband connectivity provided by Vigor2762, you can simultaneously engage these bandwidth-intensive applications, such as high-definition video streaming, online gaming, and Internet telephony / access.

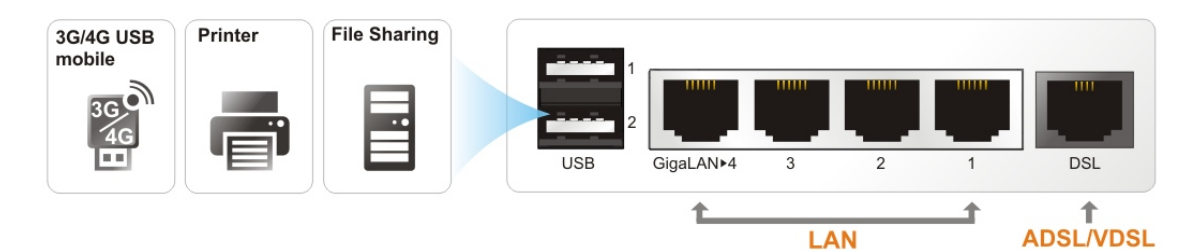

Vigor2762 supports VPN tunnel(s) using advanced protocols such as IPSec/PPTP (for remote dial-in only) with AES/3DES for encryption and MD5/SHA-1 for authentication.

Through the central management for multiple access points, Vigor router can set wireless profile in advance and apply to the access point managed easily and conveniently.

In addition, Vigor2762 supports two USB interfaces for connecting USB printer to share the printer or USB storage device for sharing files and 3G/4G backup services.

## 2. Package Content

Take a look at the package content. If there is anything missed or damaged, please contact DrayTek or dealer immediately.

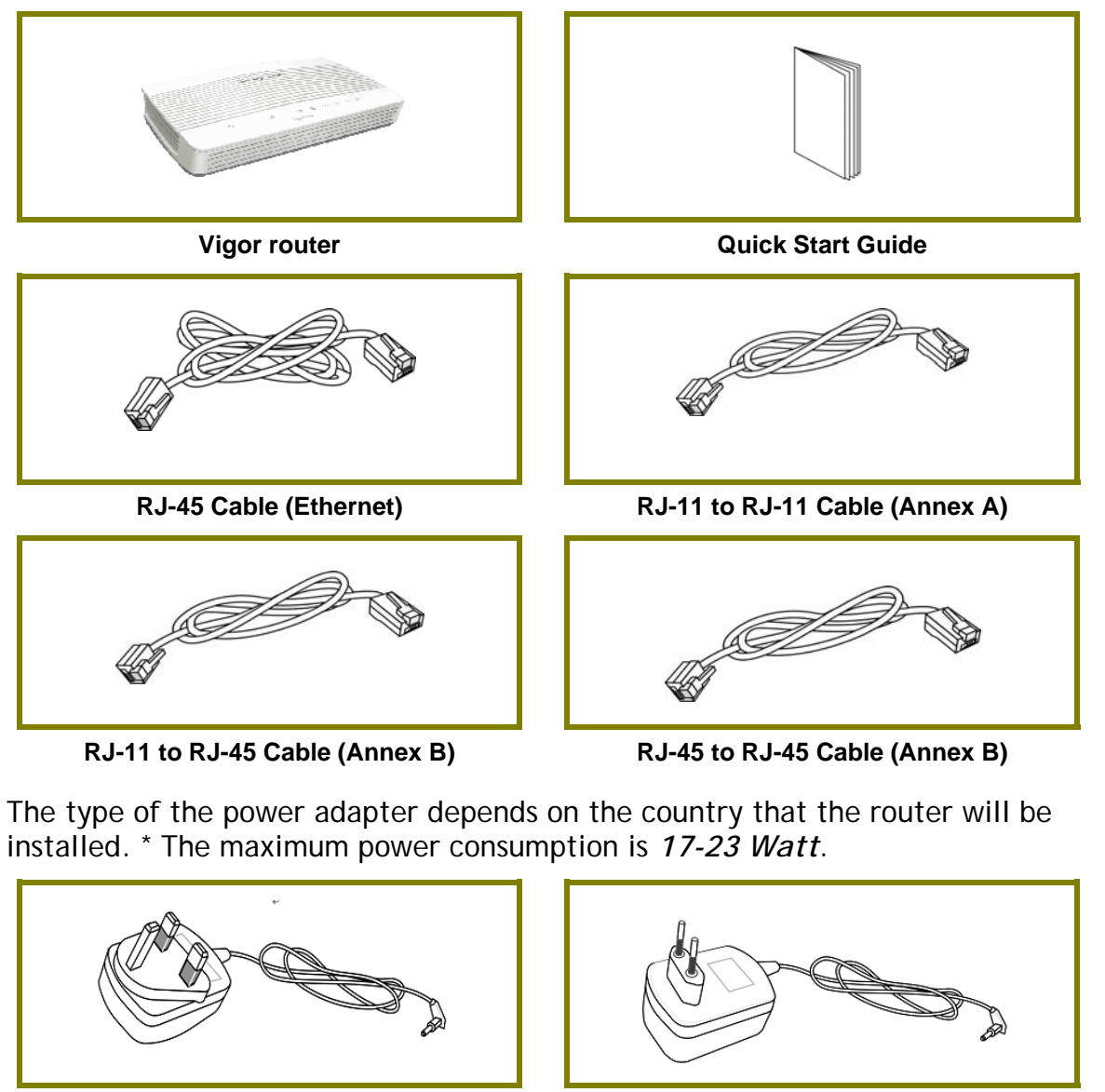

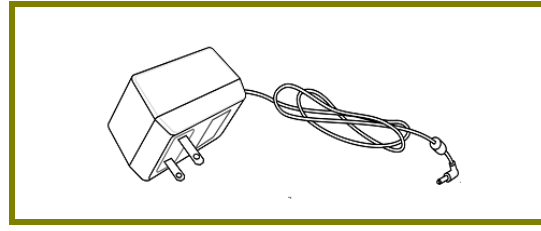

USA/Taiwan-type Power Adapter **AU/NZ-type Power Adapter** 

**UK-type Power Adapter EU-type Power Adapter** 

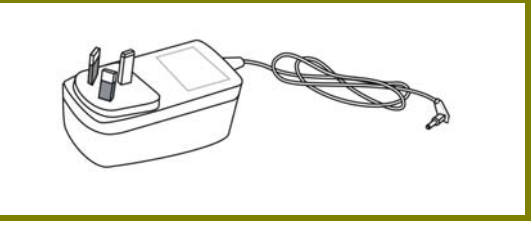

## 3. Panel Explanation

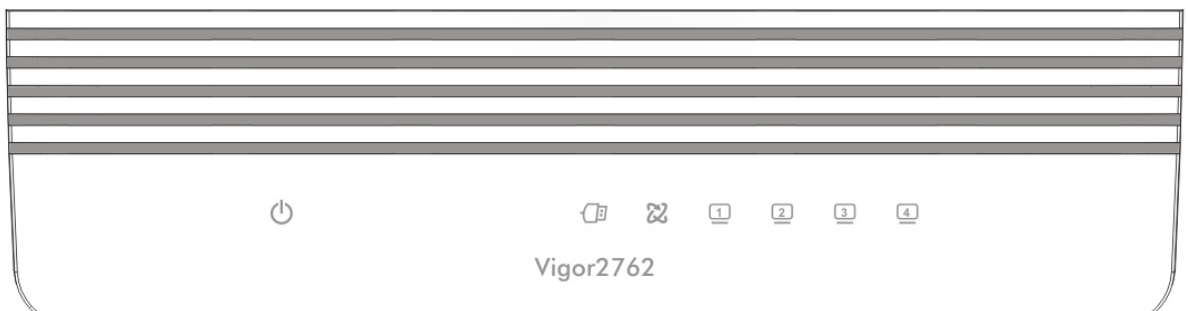

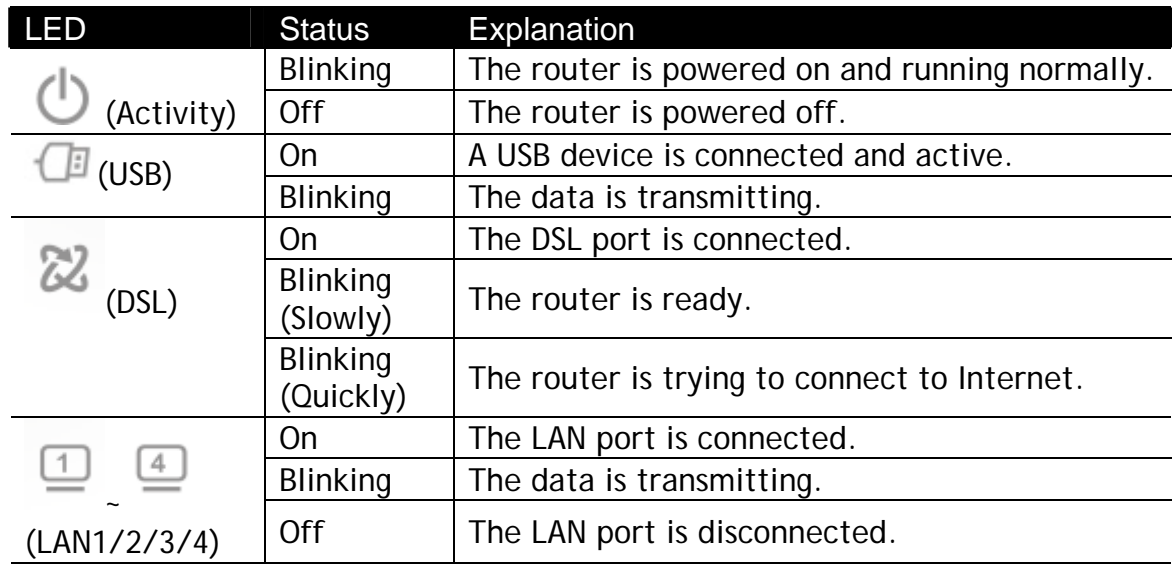

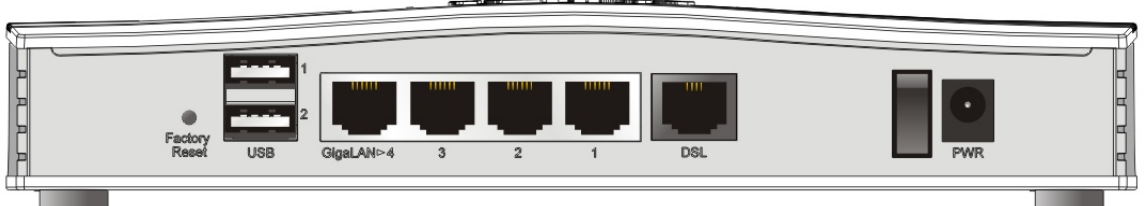

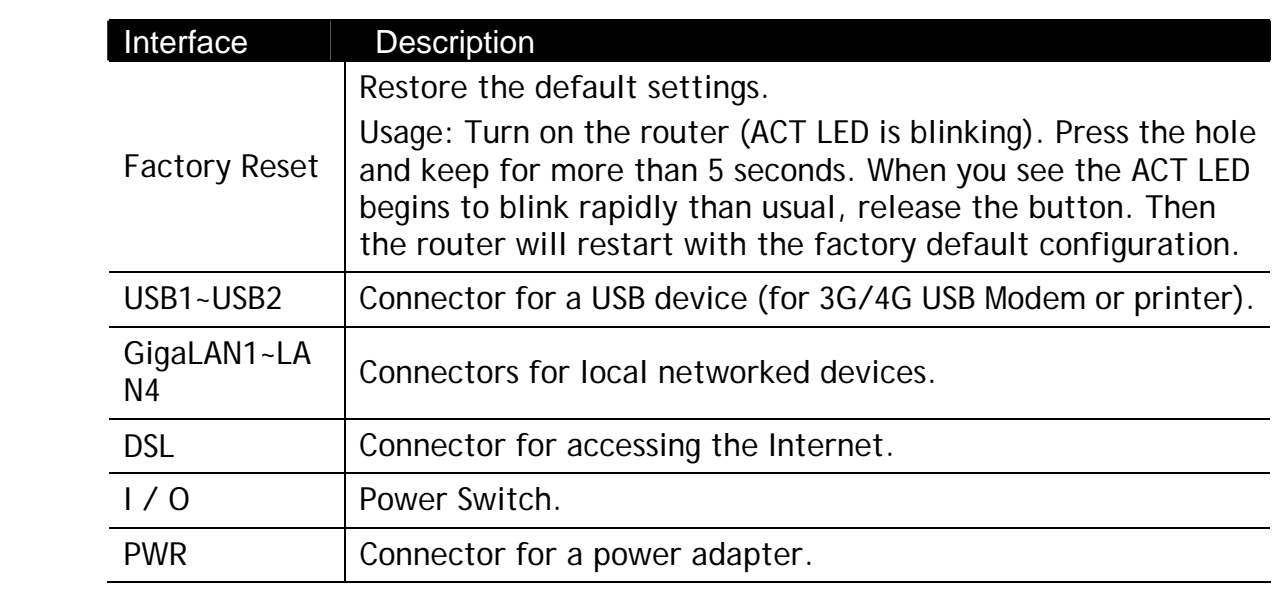

## 4. Hardware Installation

This section will guide you to install the router through hardware connection and configure the router's settings through web browser.

Before starting to configure the router, you have to connect your devices correctly.

#### 4.1 Network Connection

- 1. Connect the DSL interface to the land line jack with a DSL line cable.
- 2. Connect one port of 4-port switch to your computer with a RJ-45 cable. This device allows you to connect 4 PCs directly.
- 3. Connect one end of the power cord to the power port of this device. Connect the other end to the wall outlet of electricity.
- 4. Power on the router.
- 5. Check the ACT and DSL, LAN LEDs to assure network connection.

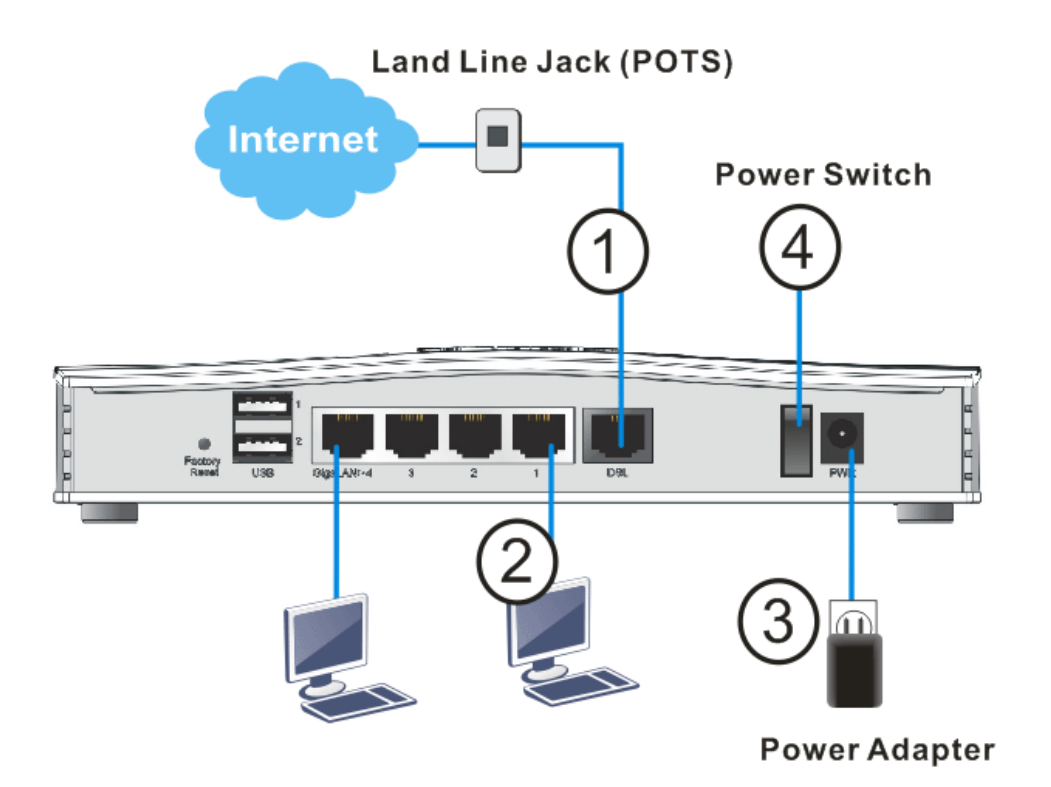

(For the detailed information of LED status, please refer to section 1.1.)

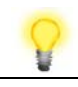

Note **Remove the protective film from the router before use to ensure** ventilation.

#### 4.2 Wall-Mounted Installation

Vigor2762 has keyhole type mounting slots on the underside.

- 1. A template is provided on the Vigor2762 packaging box to enable you to space the screws correctly on the wall.
- 2. Place the template on the wall and drill the holes according to the recommended instruction.
- 3. Fit screws into the wall using the appropriate type of wall plug.

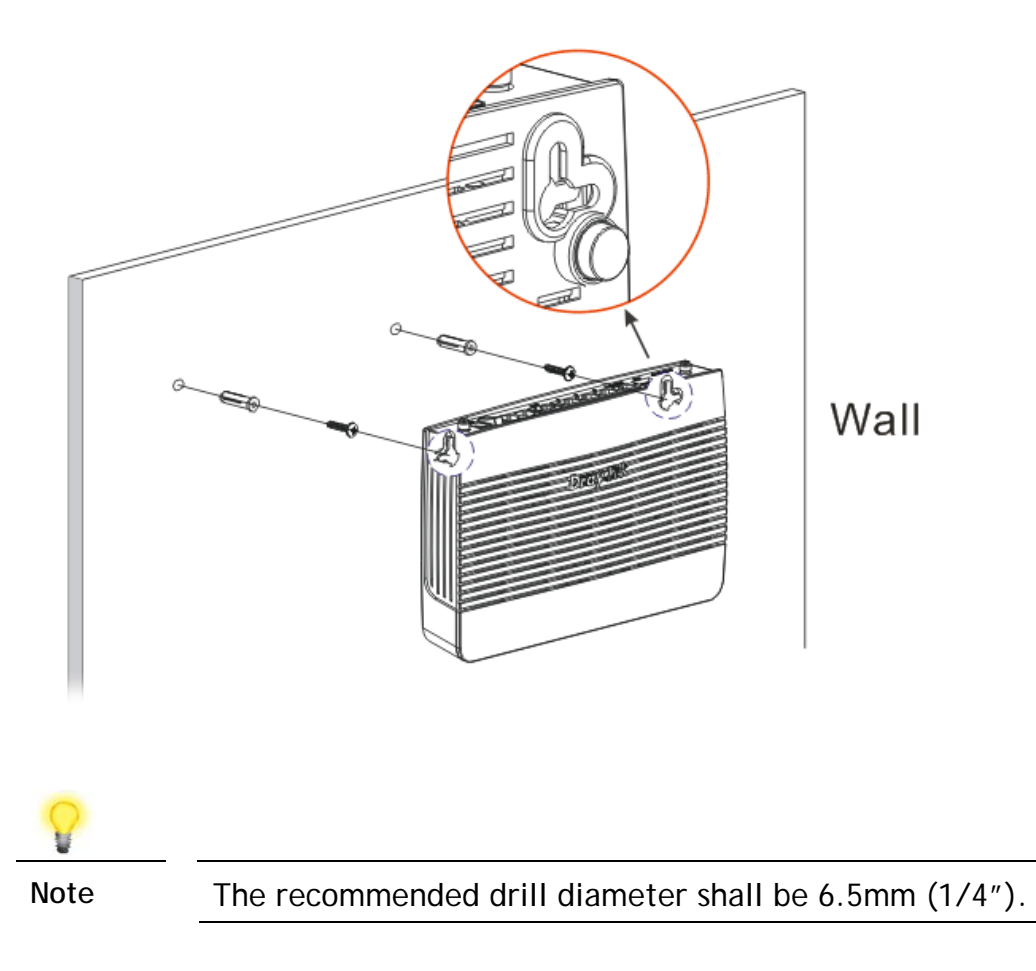

4. When you finished about procedure, the router has been mounted on the wall firmly.

## 5. Software Configuration

To access Internet, please finish basic configuration after completing the hardware installation.

#### 5.1 Check the DSL Link State

- 1. Connect the DSL line to Vigor Router and wait for a moment.
- 2. Login Vigor router WUI.
- 3. Check if Vigor router can get "SHOWTIME" with the DSL line via Online Status page.

If Vigor Router can get SHOWTIME with the DSL line, then you could go to **5.2 Quick Start Wizard** for setting up the Internet Access settings.

**Online Status** 

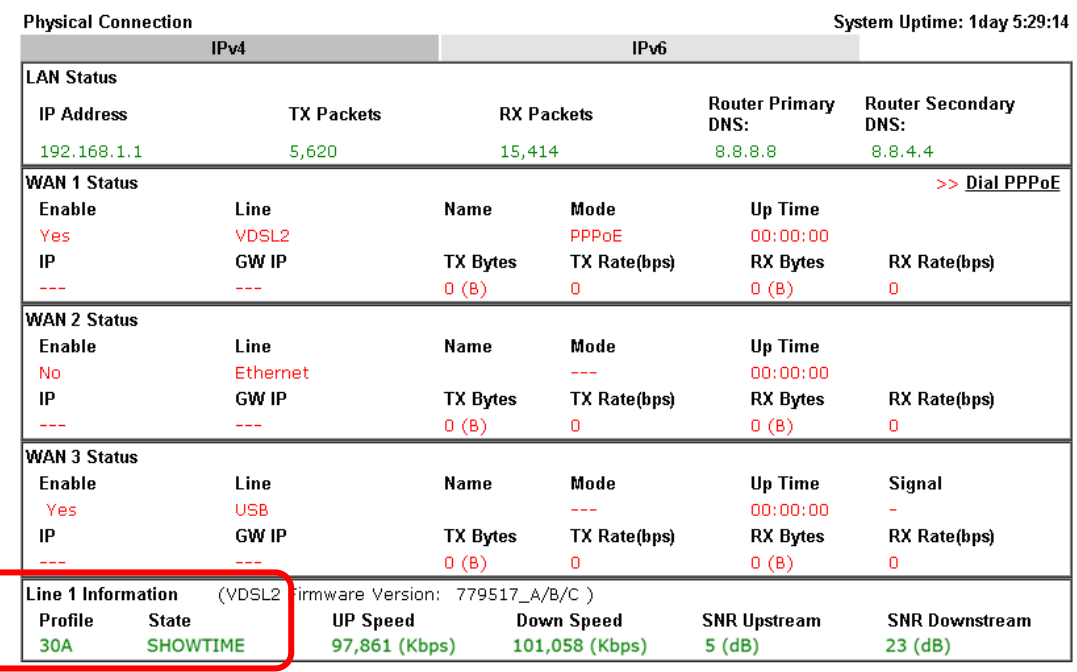

If Vigor Router cannot get SHOWTIME with the line,

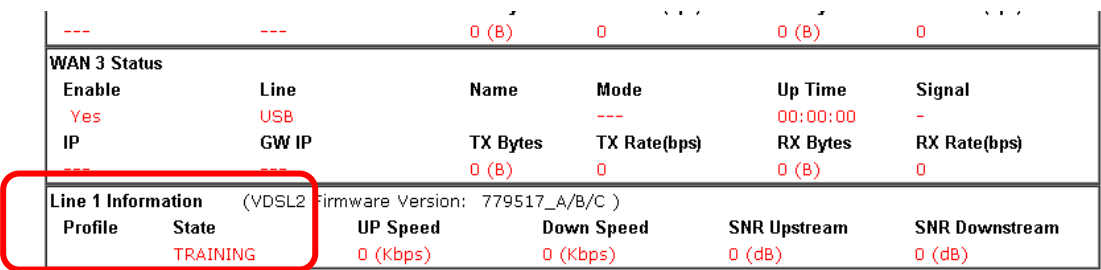

please:

 Select the other modem code via WAN General Setup page (WAN>>General Setup>>WAN1) and test if the one can get SHOWTIME with the line.

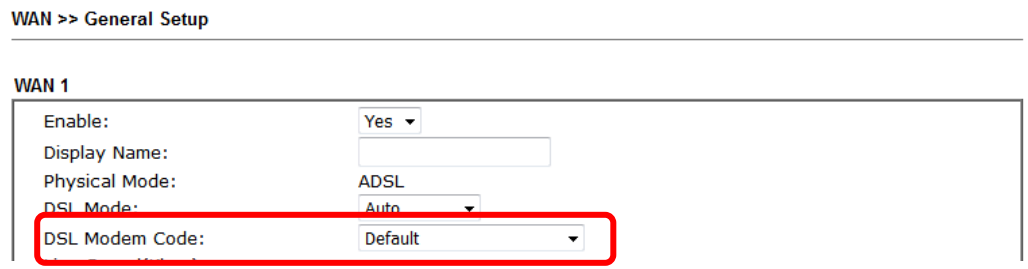

 Or, download the other firmware from DrayTek Website (www.draytek.com).

DrayTek provides several firmware files. Each firmware has 2 different DSL modem codes.

When the used modem code cannot get SHOWTIME, please try the different DSL modem codes in other firmware files and see if it can get SHOWTIME with your line.

### 5.2 Quick Start Wizard

The **Quick Start Wizard** is designed for you to easily set up your router for Internet access. You can directly access the **Quick Start Wizard** via Web Configurator.

Make sure your PC connects to the router correctly.

Open a web browser on your PC and enter **http://192.168.1.1.** A pop-up window will open to ask for username and password. Please enter "admin/admin" as the Username/Password and click **Login**.

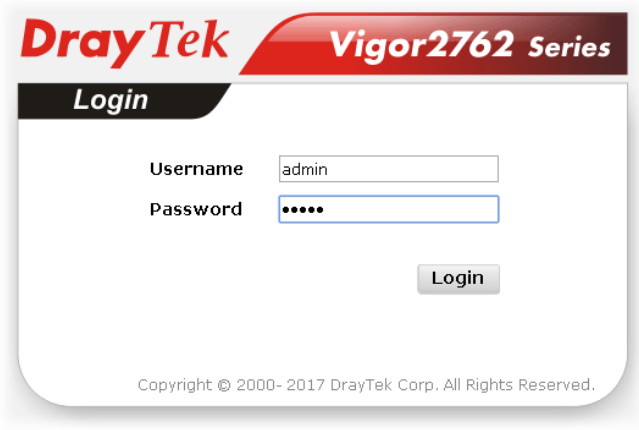

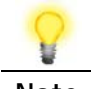

**Note** You may either simply set up your computer to get IP dynamically from the router or set up the IP address of the computer to be the same subnet as **the default IP address of Vigor router 192.168.1.1**.

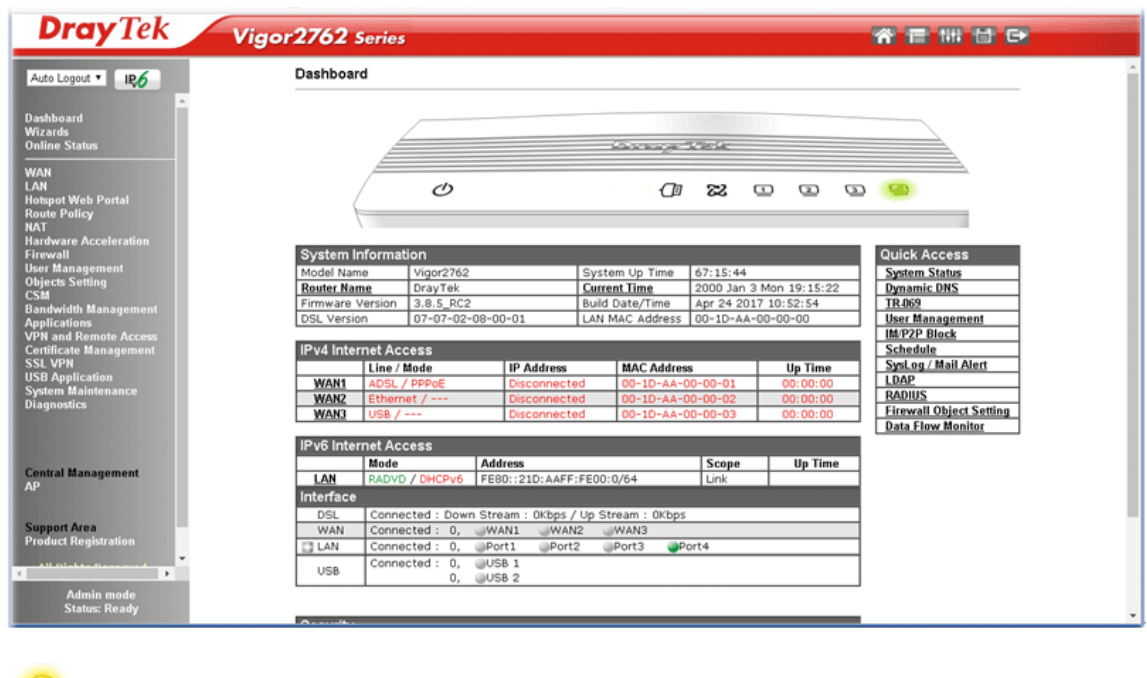

The **Main Screen** will pop up. Click **Wizards>>Quick Start Wizard**.

Note The home page will change slightly in accordance with the router you have.

The first screen of **Quick Start Wizard** is entering login password. After entering the password, please click **Next**.

**Quick Start Wizard** 

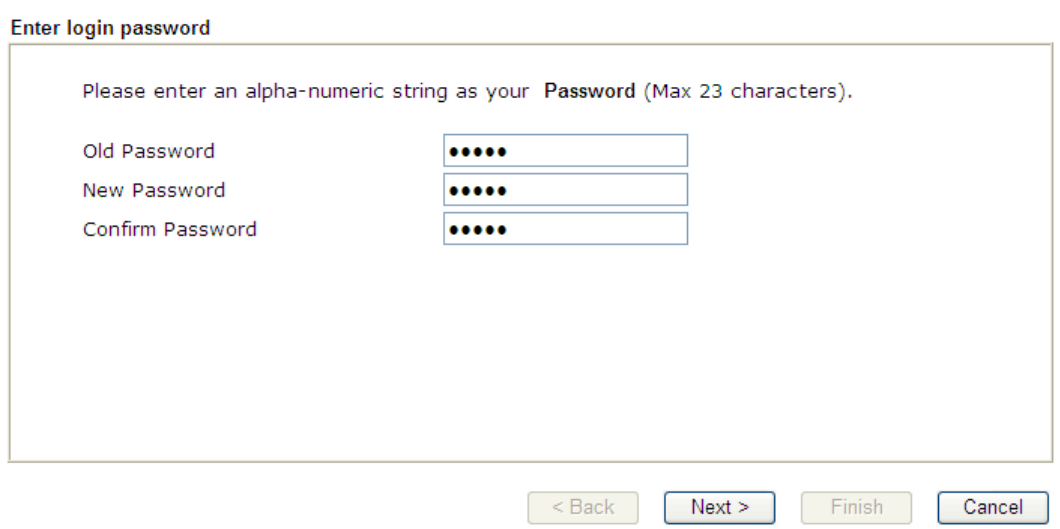

On the next page, please select the WAN interface that you use. If DSL interface is used, please choose WAN1; if Ethernet interface is used, please choose WAN2; if 3G USB modem is used, please choose WAN3. Then click **Next** for next step. WAN1, WAN2 and WAN3 will bring up different configuration page. Here, we take **WAN1** (ADSL/VDSL2) as an example.

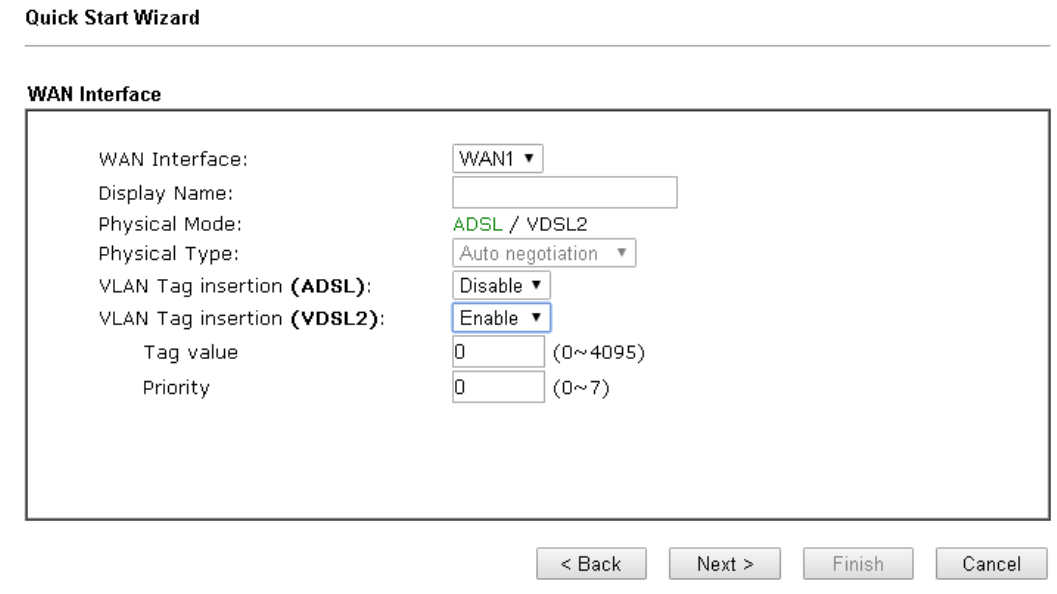

On the next page as shown below, please select the appropriate protocol **according to the information from your ISP**. For example, you should select PPPoE mode if the ISP provides you PPPoE interface. Then click **Next** for next step.

#### **PPPoE/PPPoA**

1. Choose **WAN1** as WAN Interface and click the **Next** button; you will get the following page.

**Quick Start Wizard** 

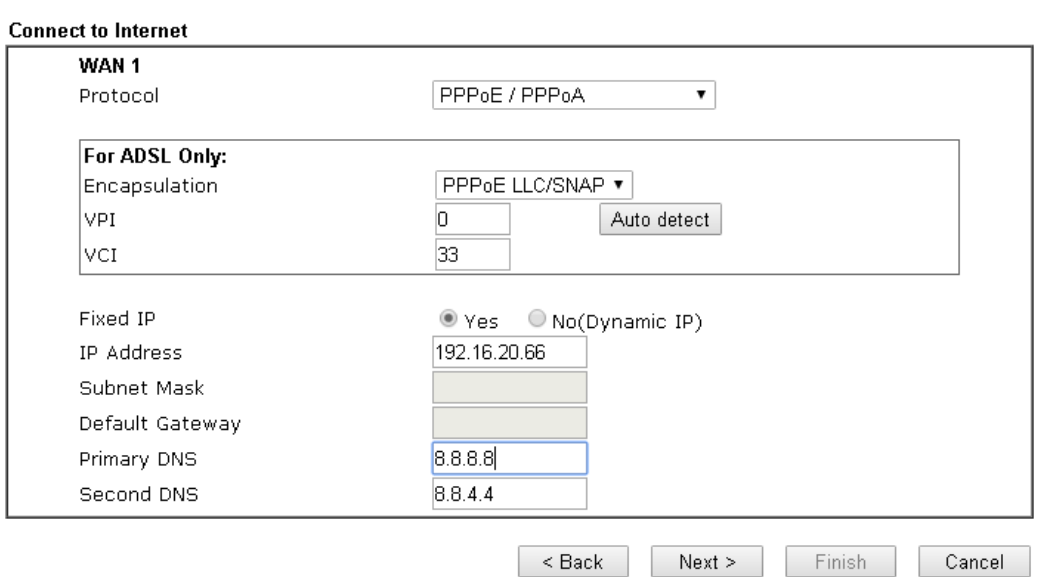

2. After finished the above settings, simply click **Next.**

**Quick Start Wizard** 

**Quick Start Wizard** 

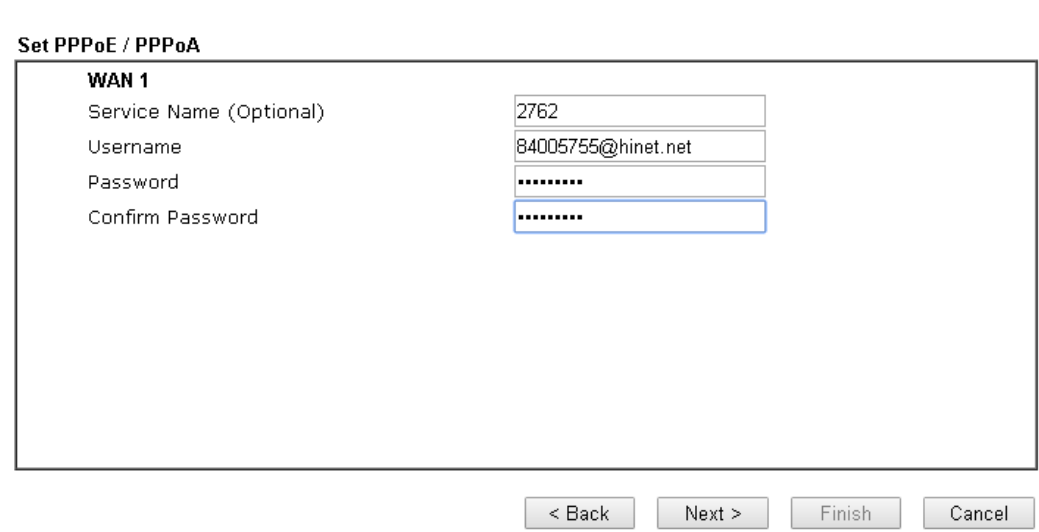

3. Please manually enter the Username/Password provided by your ISP. Then click **Next** for viewing summary of such connection.

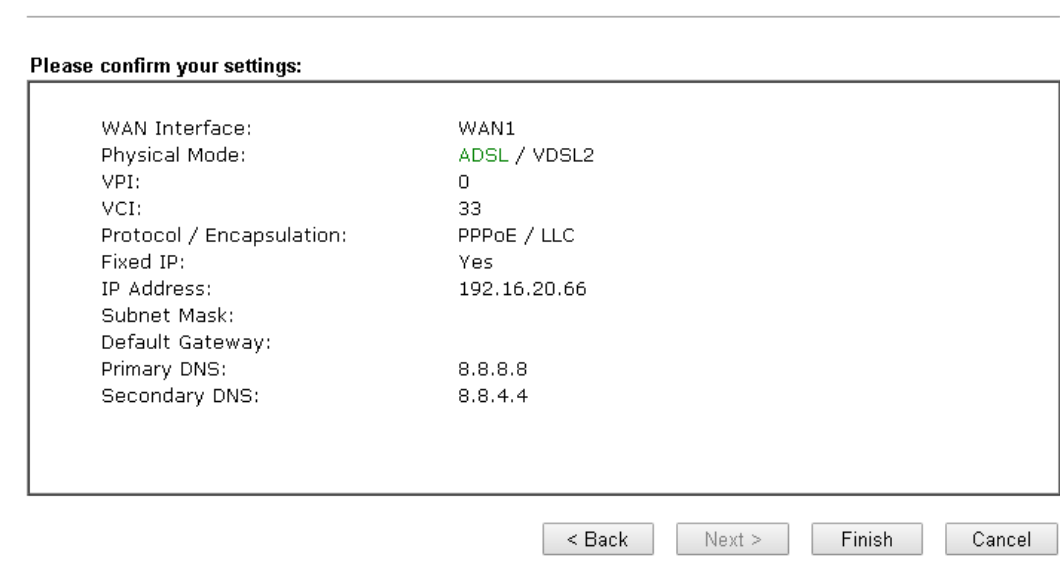

- 4. Click **Finish.** A page of **Quick Start Wizard Setup OK!!!** will appear. Then, the system status of this protocol will be shown.
- 5. Now, you can enjoy surfing on the Internet.

#### **MPoA / Static or Dynamic IP**

1. Choose **WAN1** as WAN Interface and click the **Next** button; you will get the following page.

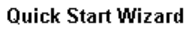

Quick Start Wizard

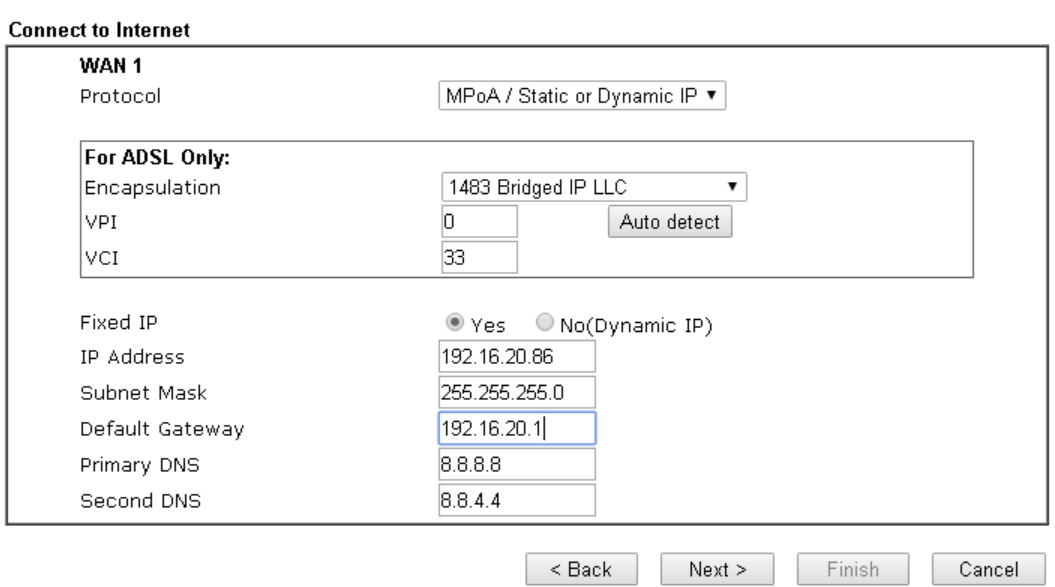

2. Please type in the IP address/mask/gateway information originally provided by your ISP. Then click **Next** for viewing summary of such connection.

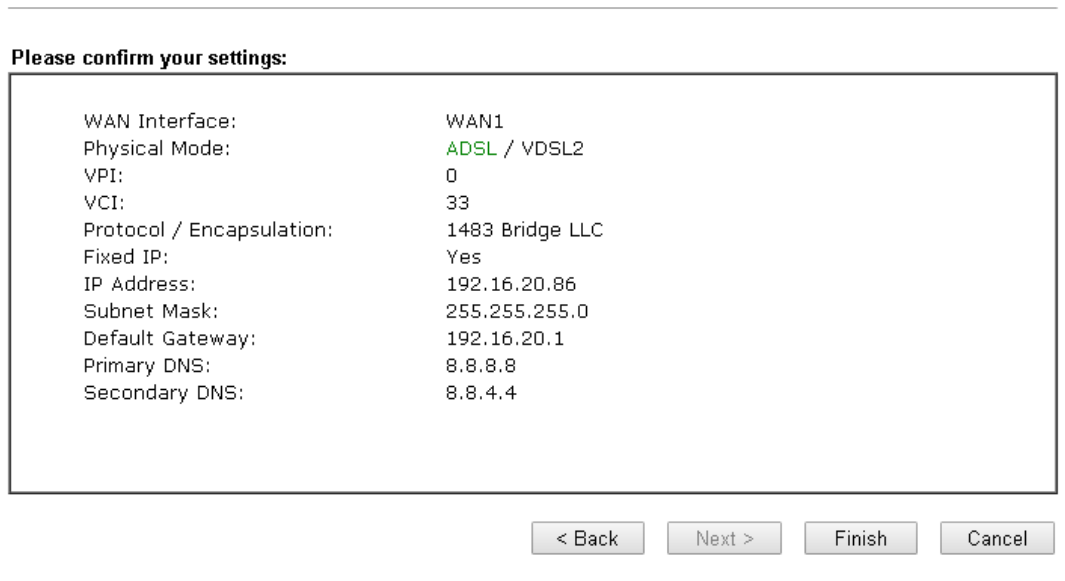

- 3. Click **Finish.** A page of **Quick Start Wizard Setup OK!!!** will appear. Then, the system status of this protocol will be shown.
- 4. Now, you can enjoy surfing on the Internet.

## 6. Customer Service

If the router cannot work correctly after trying many efforts, please contact your dealer/DrayTek for further help right away. For any questions, please feel free to send e-mail to "support@draytek.com".

#### Be a Registered Owner

Web registration is preferred. You can register your Vigor router via http://www.draytek.com.

#### Firmware & Tools Updates

Due to the continuous evolution of DrayTek technology, all routers will be regularly upgraded. Please consult the DrayTek web site for more information on newest firmware, tools and documents.

http://www.draytek.com